1) Open Certifier/Attendant Table by selecting *Birth > Tools > Library Maintenance > Certifier/Attendant*

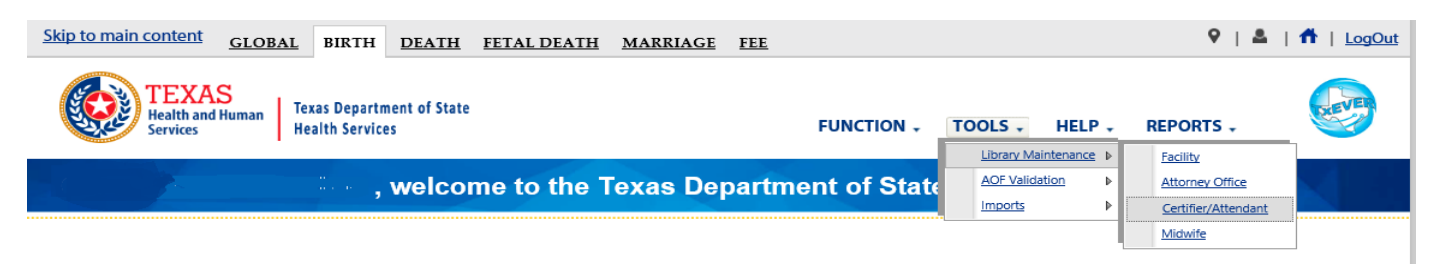

2) When the table scroll to the bottom of the screen where Certifier/Attendant registered at your facility are listed, and scroll the grid to the right until you see the column "User Name":

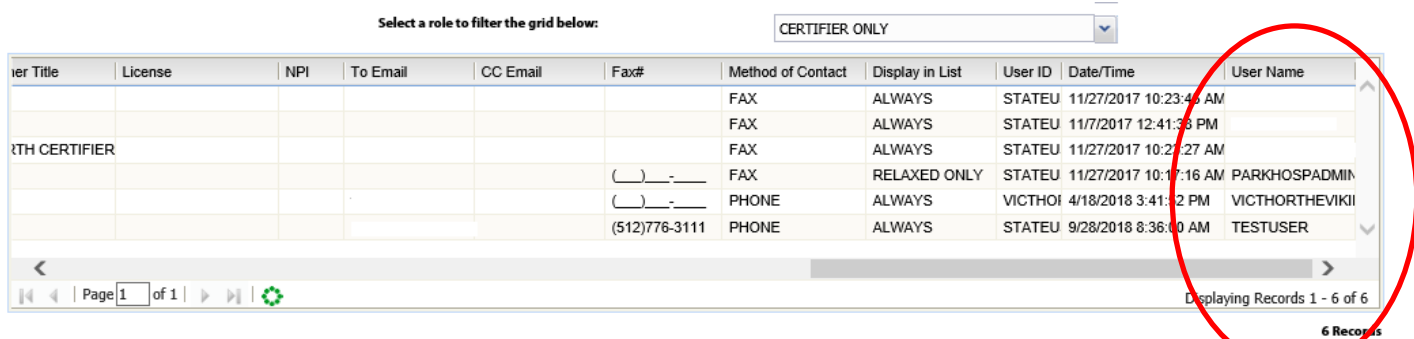

3) Select the row where a User Name is missing and "Edit":

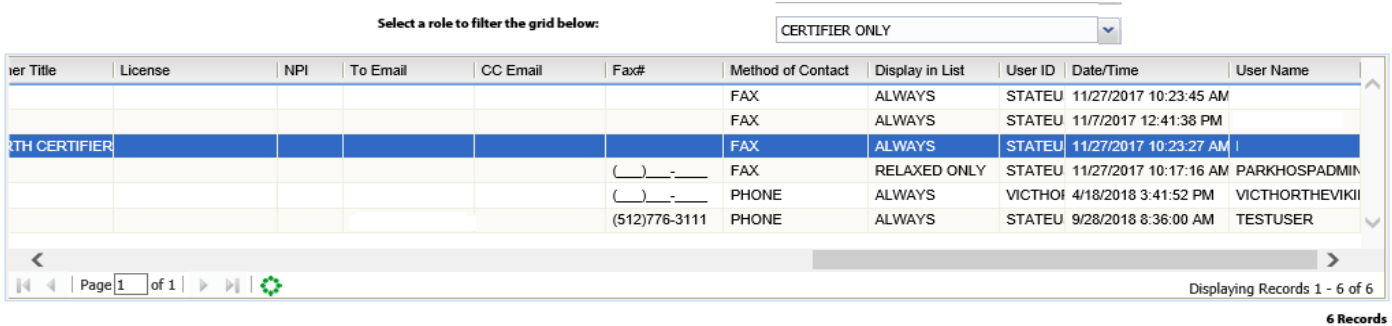

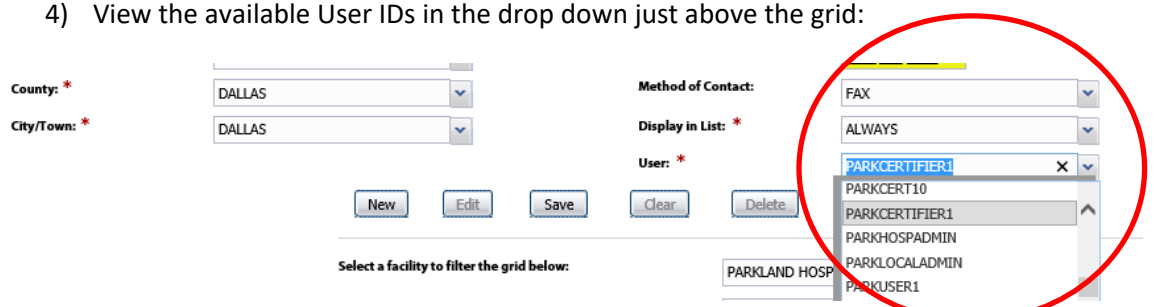

5) Select user ID for the Certifier/Attendant and select save:

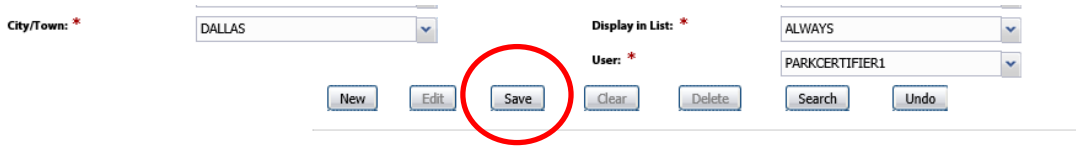

## 6) Verify the mapped user ID appears in the grid:

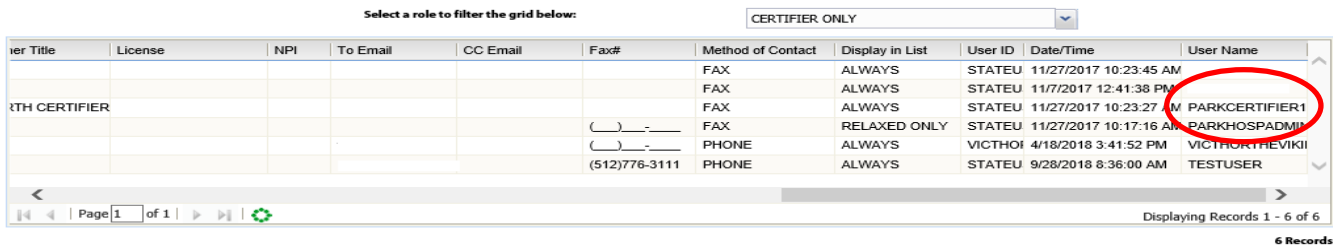